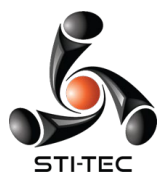

## **Requesting PTO (as an employee)**

Time off must be requested and approved through the system.

- 1. Log in to your Employee Self Service account
- 2. Go to Time-Off Requests/Request Time Off
- 3. Click "ADD TIME-OFF REQUEST"
- 4. Under "Type" choose "Paid Time Off"
- 5. Choose the date(s) of leave in the calendars under DAYS
- 6. Type Reason (not mandatory)
- 7. Click ADD REQUEST

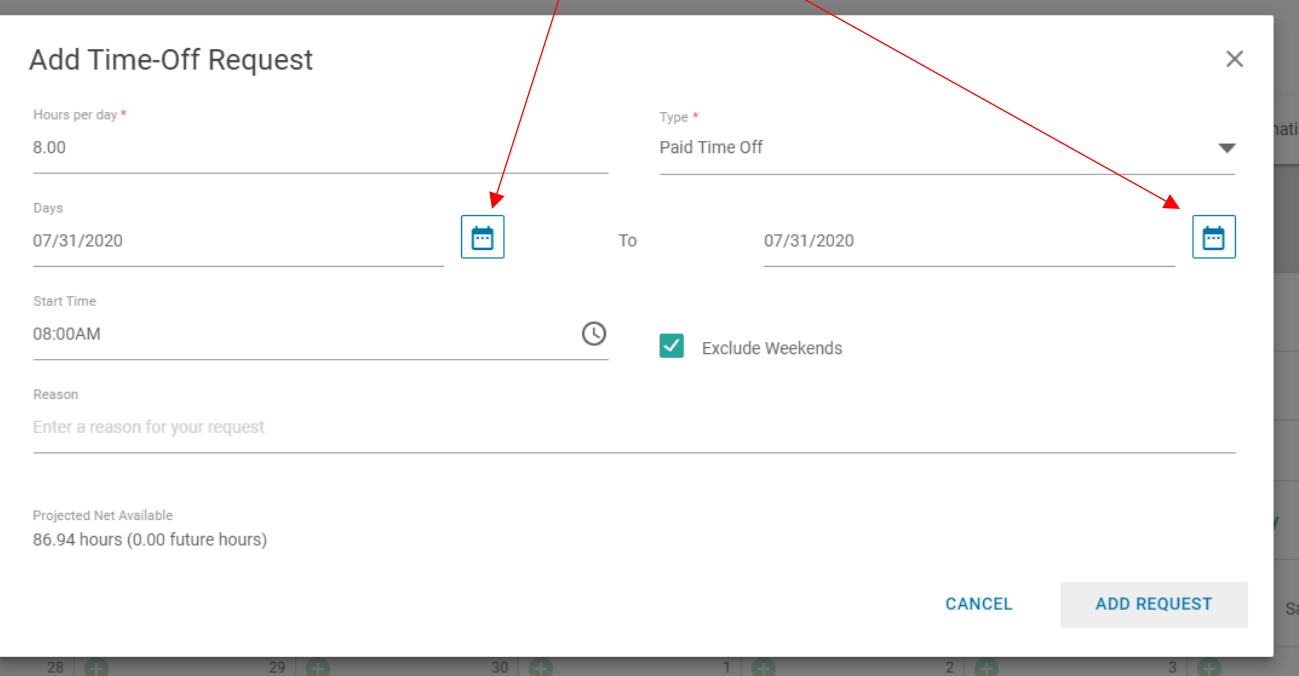